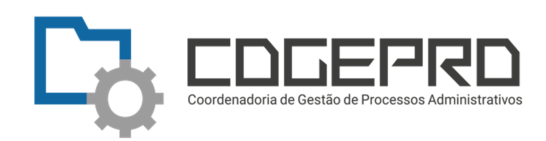

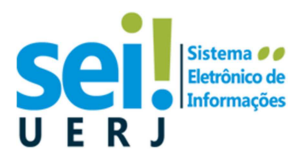

## **Como enviar um e-mail dentro do SEI RJ**

Esta é uma orientação de como o usuário **SEI RJ da UERJ** deve enviar uma correspondência eletrônica (e-mail) dentro do próprio SEI RJ de forma a evitar problemas de bloqueio de provedores. Para tal é necessário utilizar o domínio próprio, **@sei.rj.gov.br**, para que os e-mails disparados através do sistema passem a ser autenticados antes do envio, evitando assim, os bloqueios.

**Primeiramente,** crie um **Texto Padrão** na unidade para que todos os usuários da unidade o utilizem sempre, no início da mensagem.

Na tela do Controle de Processos, no menu lateral esquerdo, selecione **Texto Padrão**.

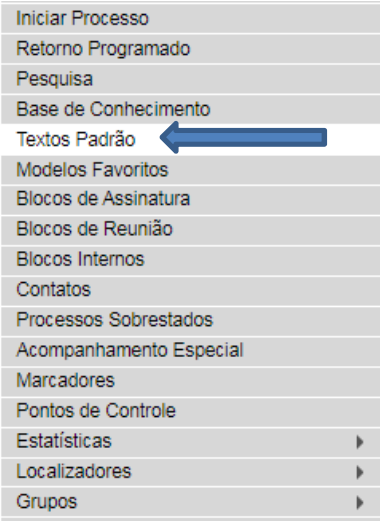

Clique em **"Novo".**

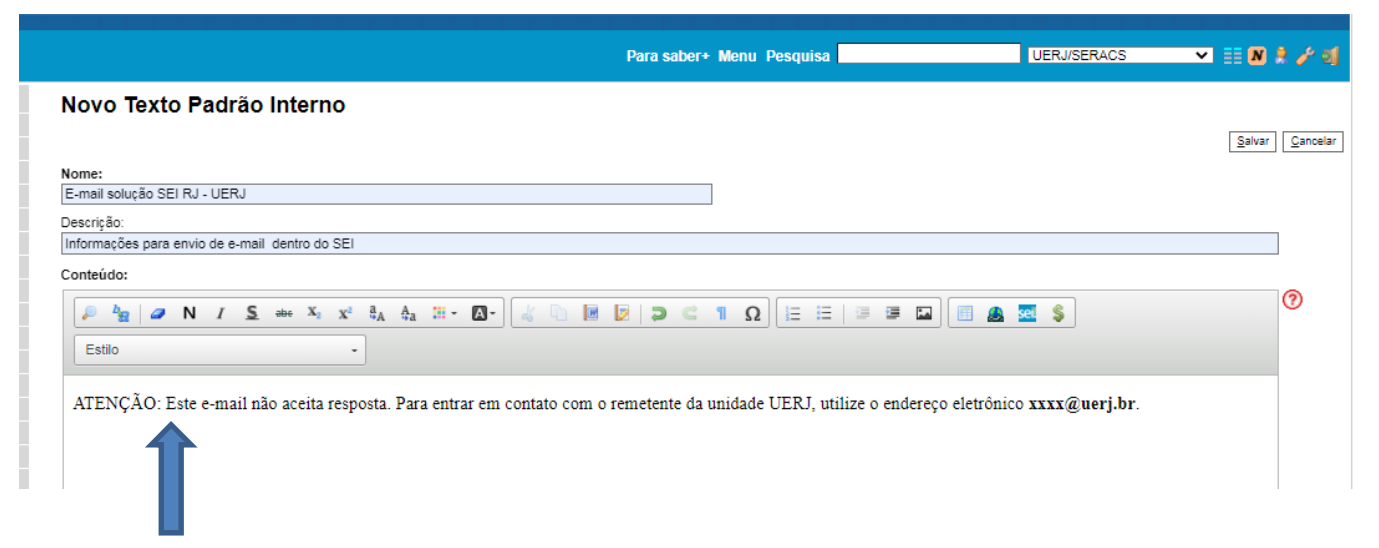

Digite o texto **"ATENÇÃO: Este e-mail não aceita resposta. Para entrar em contato com o remetente da unidade UERJ, utilize o endereço xxxx@uerj.br",** onde xxxx@uerj.br é o e-mail institucional da sua unidade.

Clique em "**Salvar**".

Assim, o **Texto Padrão** denominado **"E-mail solução SEI RJ – UERJ"** estará disponível para uso sempre que se desejar enviar um e-mail dentro do SEI RJ.

Esta ação só deve ser executada uma vez na unidade e objetiva informar o endereço de resposta ao destinatário.

## Textos Padrão da Unidade UERJ/COGEPRO

Novo Excluir Imprimir Eechar

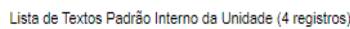

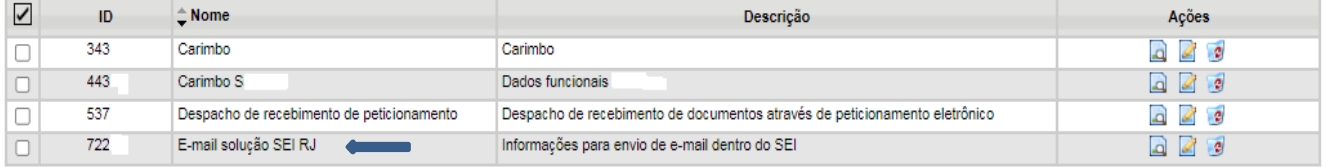

## **Para enviar o e-mail :**

• Vá para a tela do processo e clique no número do processo.

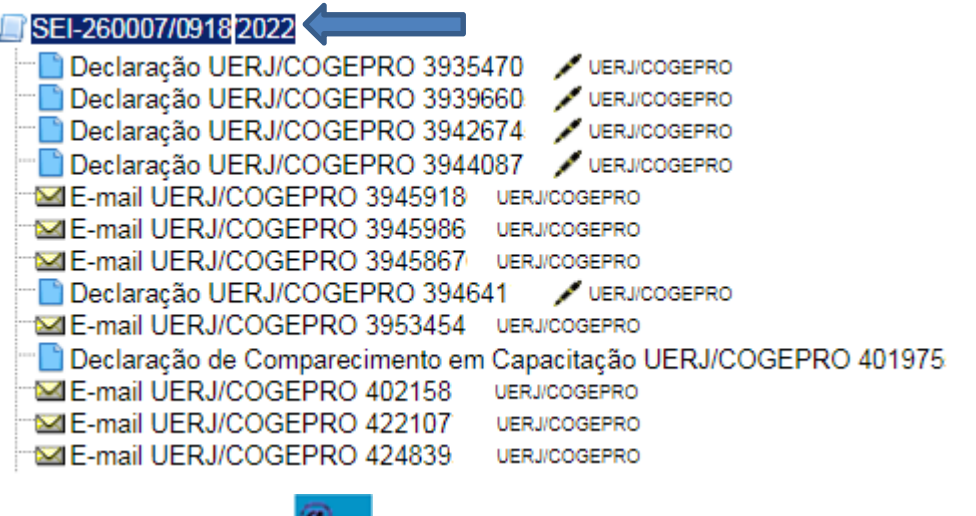

• Clique no botão para enviar a correspondência eletrônica (e-mail).

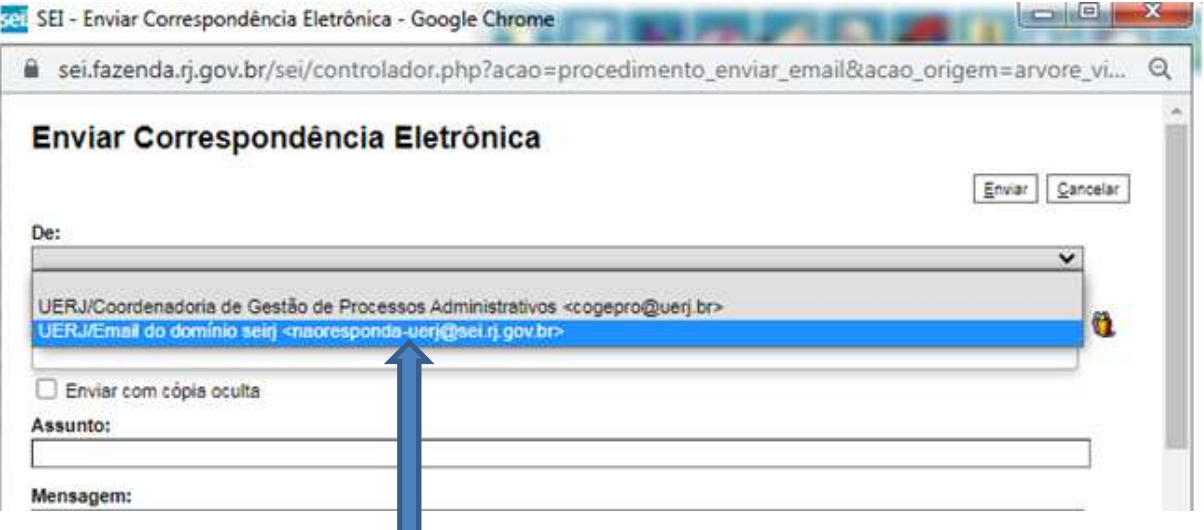

- Escolha sempre: **UERJ/Email do domínio seirj <naoresponda-uerj@sei.rj.gov.br>**
- Digite o assunto.

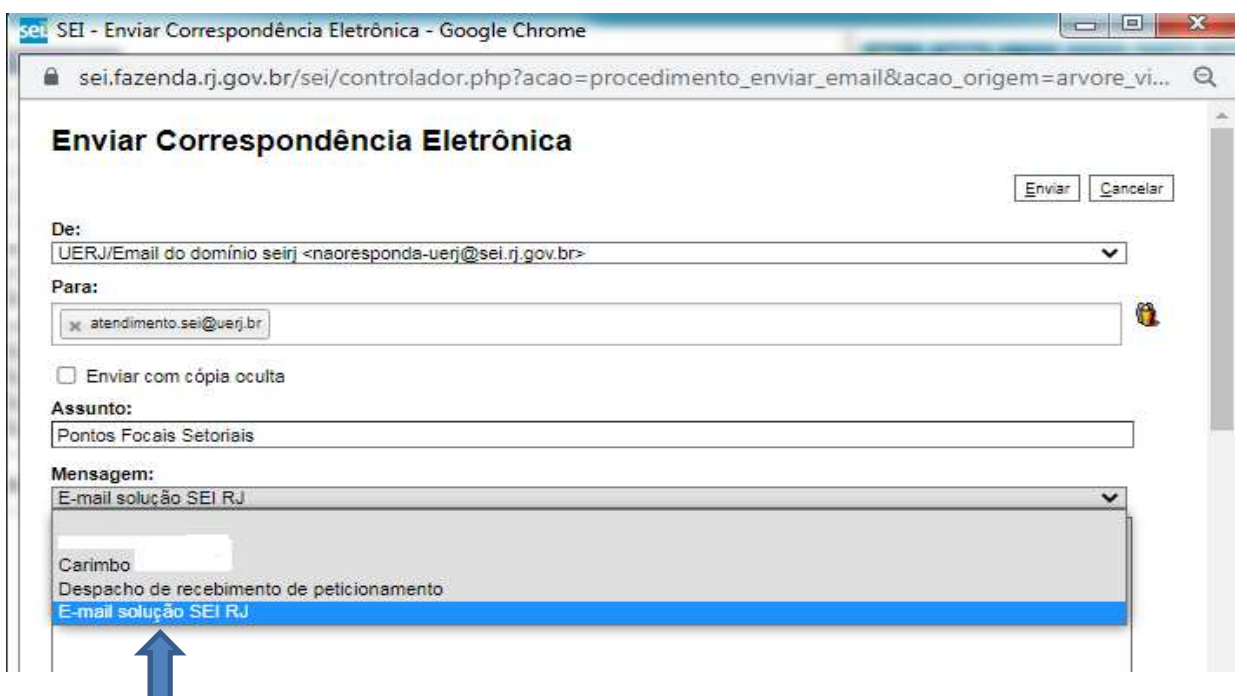

- No campo "**Mensagem"**, escolha o **Texto Padrão** criado para orientar o destinatário, caso ele queira responder ou entrar em contato com a unidade UERJ.
- Complete o conteúdo de seu e-mail.
- Escolha os documentos da árvore do processo e os anexos, se desejar.
- Clique em **"Enviar".**

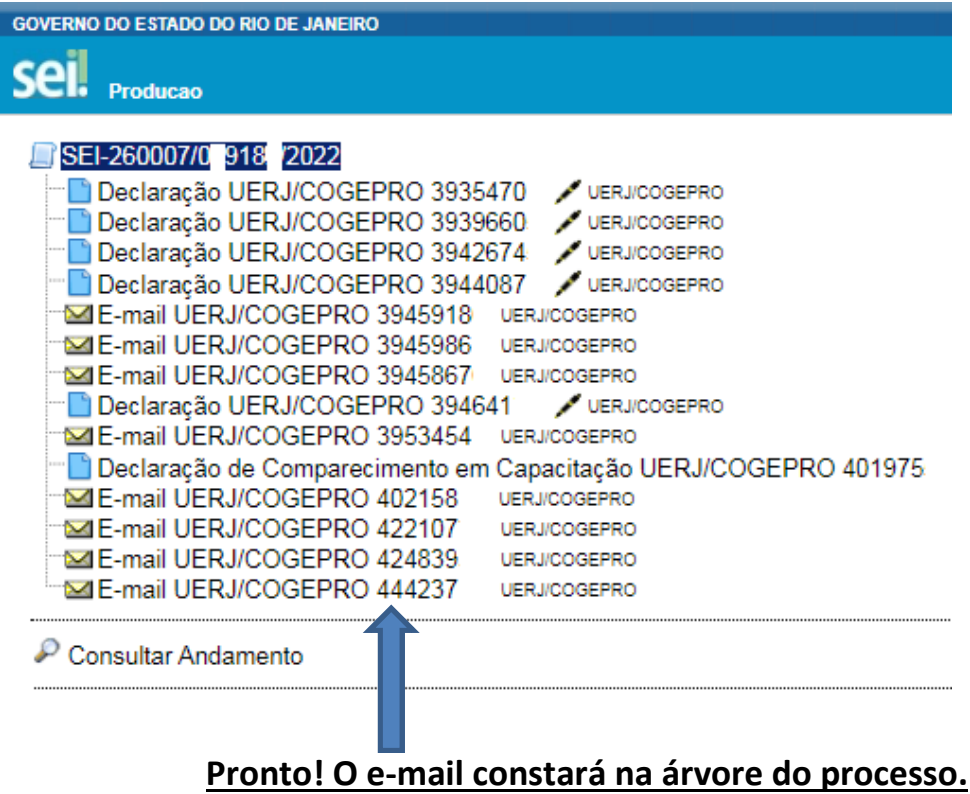